# NOVINKY VISKON U V13

## **KROV**

*Rozšíření dialogu vikýře o záložku "Stěny / okna"*

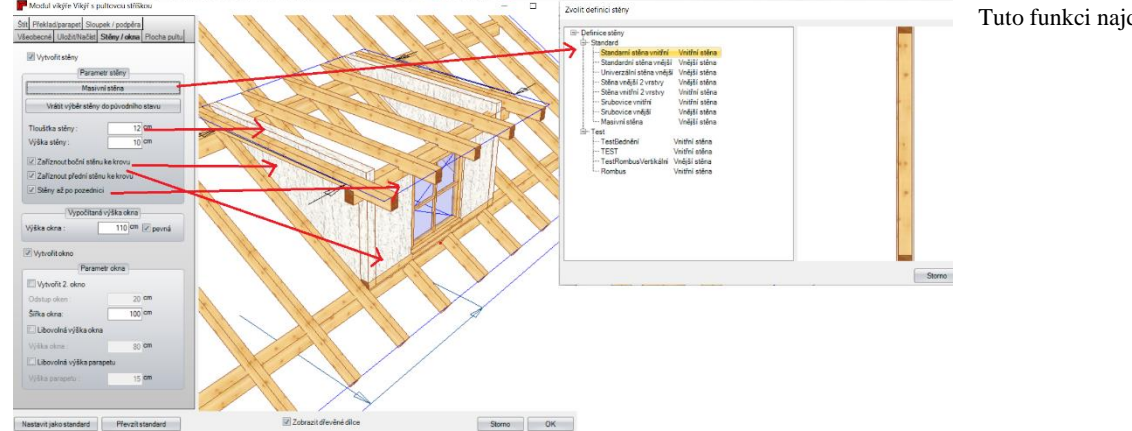

Tuto funkci najdete pod: **Krov/vikýř**

#### **Parametr stěny**

**Masivní stěna:** Pomocí této funkci máte možnost změnit masivní stěnu na vícevrstvou skladbu dřevěné stěny. **Vrátit výběr stěny do původního stavu:** Pomocí této funkce je možné změnit již zvolenou vícevrstvou skladbu stěny zpět na masivní stěnu. **Tloušťka stěny/výška stěny:** Pomocí těchto funkcí definujete sílu stěny a její maximální výšku. **Zaříznout boční stěnu ke krovu:** Tato funkce určí zaříznutí stěny ze spodu ke střešní ploše. **Zaříznout přední stěnu ke krovu:** Tato funkce určí zaříznutí čelní stěny ke střešní ploše.

**Stěny až po pozednici:** Zde je možné definovat, že stěny nemají být ořezány po střešní plášť, ale po spodní hranu pozednice.

**Vypočítaná výška okna:** Touto funkcí definujete požadovanou výšku okna. Aby pak nedopatřením nedošlo k jejímu změnění, např. změnou opěrné výšky pozednice, je možné tuto hodnotu pro výšku okna zafixovat vložením háčku vpravo u **pevná**. Veškeré funce, které pak mají možnost tuto výšku změnit, jsou automaticky zablokované.

**Vytvořit okno:** Pomocí vložení háčku u tého funkce zadáte, zda má být do čelní zdi vikýře vložen otvor pro vikýř.

**Vytvořit 2. okno:** Vložením háčku u této funkce rozhodnete, zda má být vložen jedn nebo dva otvory pro okna.

**Odstup oken:** Je rozestup, který mají mít okna uprostřed mezi sebou.

**Šířka okna:** Zde definujete požadovanou šířku okna.

**Libovolná výška okna:** Standardně dochází k přizpůsobení výšky okna na opěrnou výšku prahu a překladu. Pakliže toto nechcete, vložíte háček u této funkce a definujete požadovanou výšku okna, aniž by došlo ke změně profilu vikýře.

**Libovolná výška parapetu:** Standardně je využívána výška překladu jako počáteční výška pro samotné okno. Pakliže toto nechcete, vložíte háček u této funkce a definujete počáteční výšku překladu libovolně.

#### *Okrasné zakončení zhlaví trámů*

Tuto funkci najdete pod: **Úpravy/Strojní jednotky/Okrasné zakončení zhlaví krokví a vaznic**

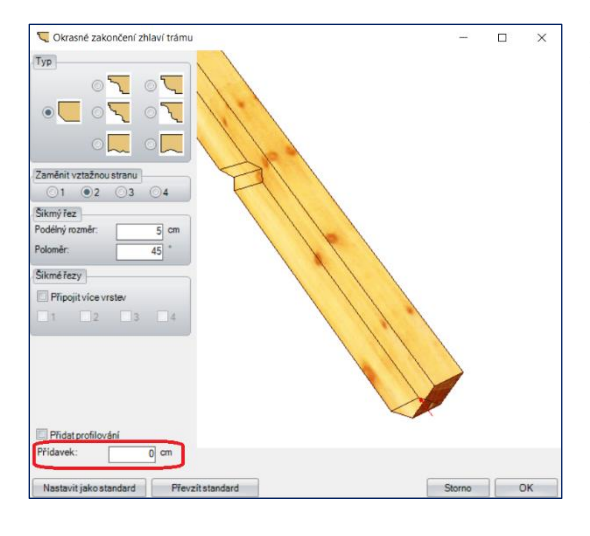

Funkce "Okrasného zhlaví krokví a vaznic" je nyní rozšířena o funkci **přídavku**. Tím dojde k ušetření využítí další funkce "zaříznout, prodloužit" tak, že pomocí tohoto přídavku máte možnost určit ihned samotné prodloužení nebo zkrácení.

## *Vzdálenost poslední latě*

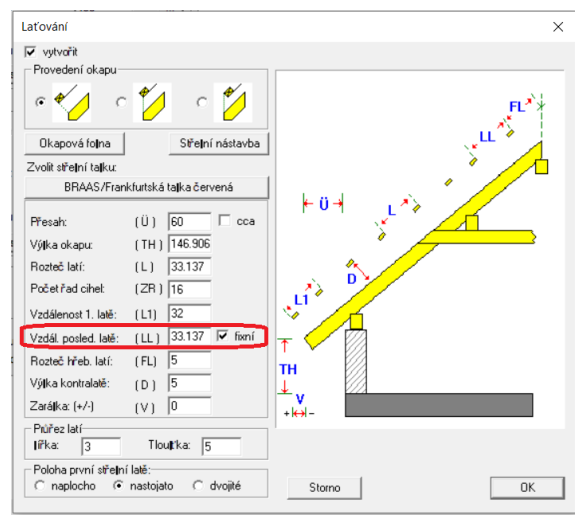

#### Tuto funkci najdete pod: **Krov/změnit profil**

Nyní máte možnost separátně definovat vzdálenost poslední latě (LL) a nebo tuto hodnotu vzdálenosti poslední latě převzít do rozestoupení latí (L) tak, že dostane rovnoměrné rozdělení od vzdálenosti 1. latě.

## *Materiál krokví*

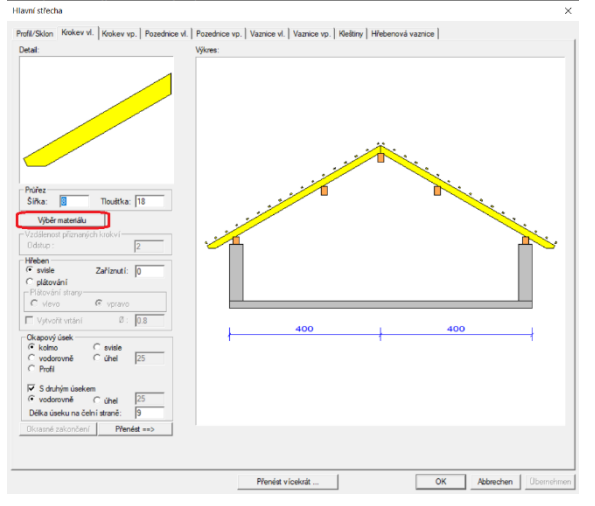

#### Tuto funkci najdete pod: **Krov/změnit profil**

Nyní máte možnost přímo v profilu krovu pod záložkou "krokve" definovat požadovaný materiál.

#### *Vložit vrtání na kleštinách*

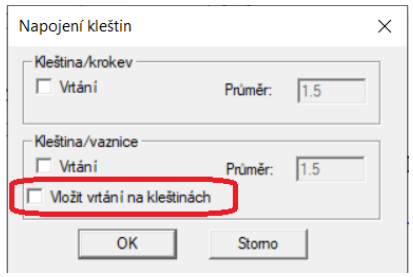

Tuto funkci najdete pod: **Krov/změnit profil**

V dialogu profilu pod záložkou "kleštiny", můžete nyní zvolit, zda chce vytvořit pouze kleštiny nebo kleštiny s vrtáním k vaznici.

#### *Konzole pro krokve*

#### Tuto funkci najdete pod: **Vložit/krokve**

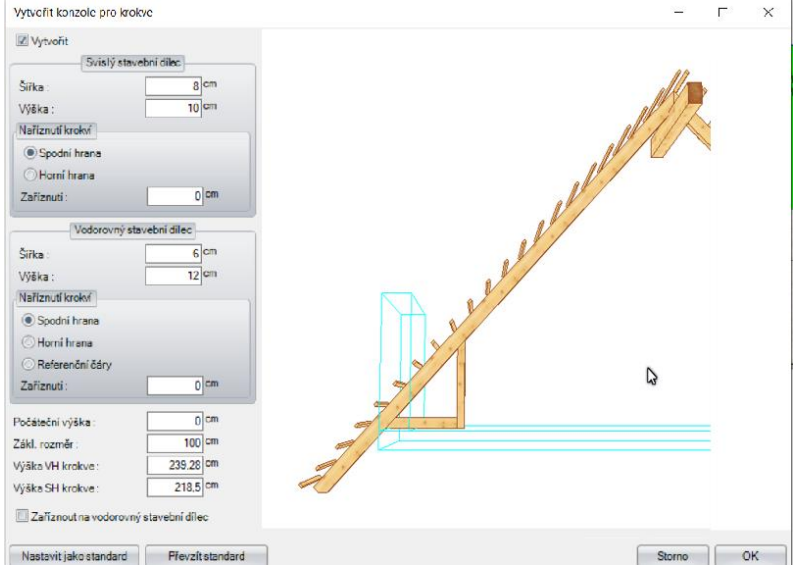

**Vytvořit:** Vložením/vybráním háčku vytvoříte/zrušíte konzole pro krokve

**Svislý stavební dílec:** Definice průřezu svislého stavebního dílce.

**Naříznutí krokví:** Zde máte možnost určit jak má být ten daný svislý stavební dílec přizpůsoben ke krokvi.

**Vodorovný stavební dílec:** Definice průřezu vodorovného stavebního dílce.

**Naříznutí krokví:** Zde máte možnost určit jak má být ten daný svislý stavební dílec přizpůsoben ke krokvi.

**Počáteční výška:** Na základě počáteční výšky mohou být konzole pro krokve posunuty buď směrem nahoru nebo dolu.

**Základní rozměr/výška vnější hrany krokve/výška spodní hrany krokve:** Některé z těchto hodnot máte možnost nadefinovat, ostatní se sami rozpočítají automaticky na základě hodnot z profilu.

**Zaříznout na vodorovný stavební dílec:** Pomocí této funkce můžete určit, zda má probíhat vodorovný nebo svislý stavební dílec.

#### *Vytvořit a upravit mnohoúhelník krokvu*

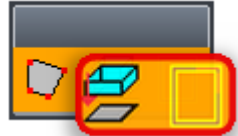

Tuto funkci najdete pod: **Krov/Vytvořit základní mnohoúhelník krovu**

Nyní máte možnost dodatečně vytvořit **mnohoúhelník krovu** a to **na základě stěn**, stejně jako funkci dotačného **upravení typu hrany.** 

Info: Dodatečně je možné upravit mnohoúhelník krovu pomocí všeobecné funce upravení mnohoúhelníku, pakliže je viditelnost krovu zapnuta.

## *Přídavek na krokvi na zadní hraně*

Tuto funkci najdete pod: **Krov/Změnit profil**

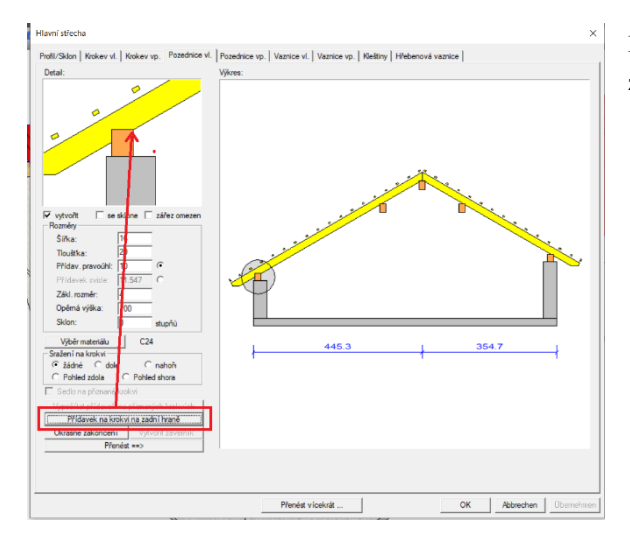

Pod záložkou "pozednice" se nyní nechá vypočítat přídavek na krokvi na zadní hraně.

## *Opěrná výška úžlabní fošny*

Tuto funkci najdete pod: **Krov/vikýř**

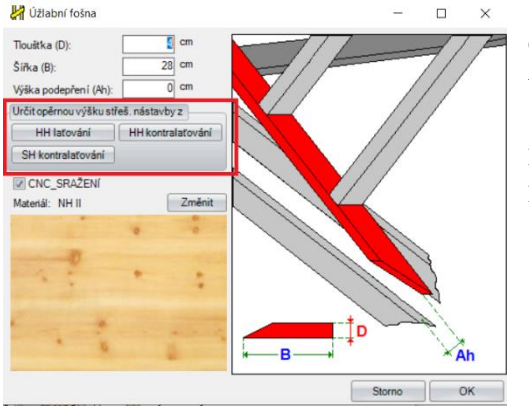

Opěrnou výšku úžlabní fošny je nyní možné převzít přímo z profilu vikýře a to pomocí tří nových tlačítek a sice:

Horní hrana laťování Horní hrana kontralaťování Spodní hrana kontralaťování

#### *Sjednotit střechy pomocí rozšířené funkce ořezání střechních ploch*

Tuto funkci najdete pod: **Krov/Sjednotit střechy**

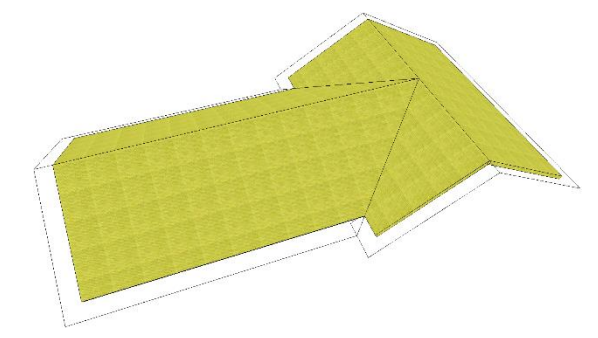

Pakliže využíváte úpravu hran pro ořezání krovu, je nyní jak je na obrázku viditelné, automaticky přizpůsobena i plocha izolace, viditelná plocha ad.

Info: Nezapomeňte, že je třeba nejprve stisknout tlačítko F9, aby se Vám vytvořily všechny střešní plochy, předtím než budete upravovat střešní plochy pomocí funkce **ořezání hrany krovu na určité úrovni** nebo **ořezání části krovu na určité úrovni.**

## *Podpěrná fošna u kruhového vikýře*

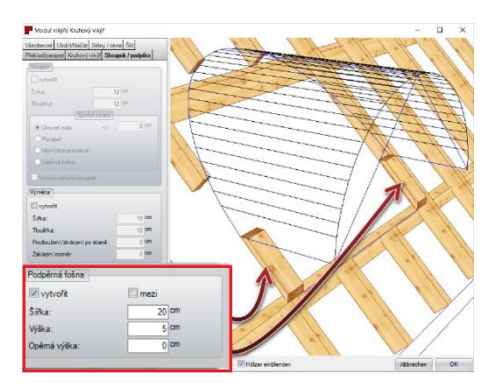

Tuto funkci najdete pod: **Krov/vikýř**

Pod záložkou sloupek/podpěra je nyní možné definovat podpěrnou fošnu.

## **STĚNA**

## *Název oken a dveří*

#### Tuto funkci najdete pod: **Okna/dveře**

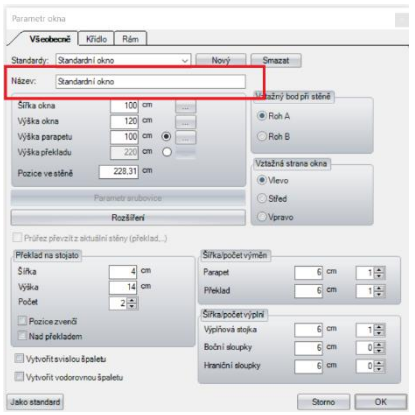

V dialogu oken a dveří je nyní možné vložit jejich název. Tento název je pak použit v seznamu materiálu stěn a to jako typ oken nebo dveří.

## *Umístění zásuvek*

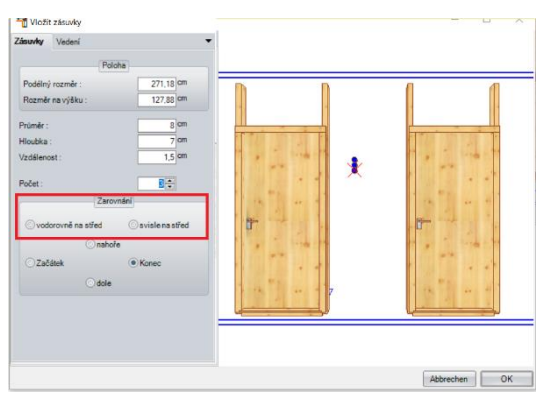

Tuto funkci najdete pod: **Stěny/Úprava/Vložit zásuvky**

Nyní máte možnost dodatečného zarovnání zásuvek na střed vodorovně nebo na střed svisle.

#### *Volná rytina u otvorů oken a dveří*

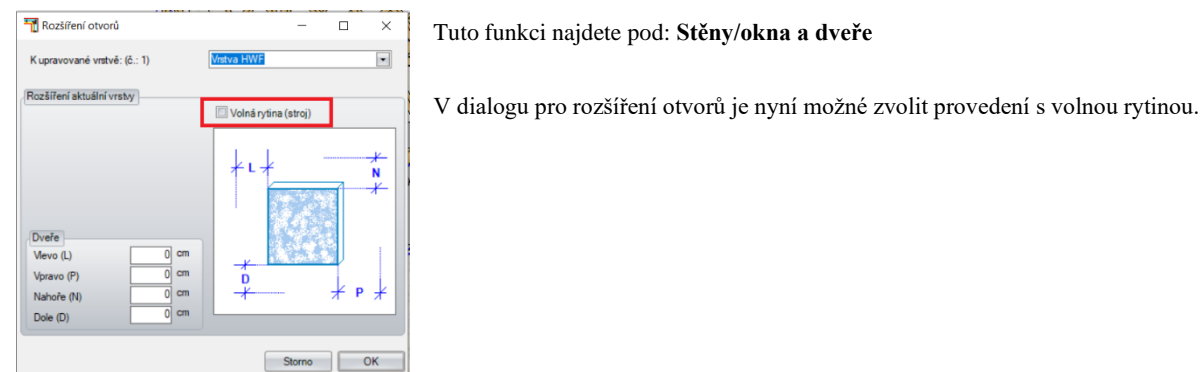

## *Uložení definice vrstev ze stěny která je k dispozici*

#### Tuto funkci najdete pod: **Stěny/Stěny/Uložit definici vrstvy ze stávající stěny**

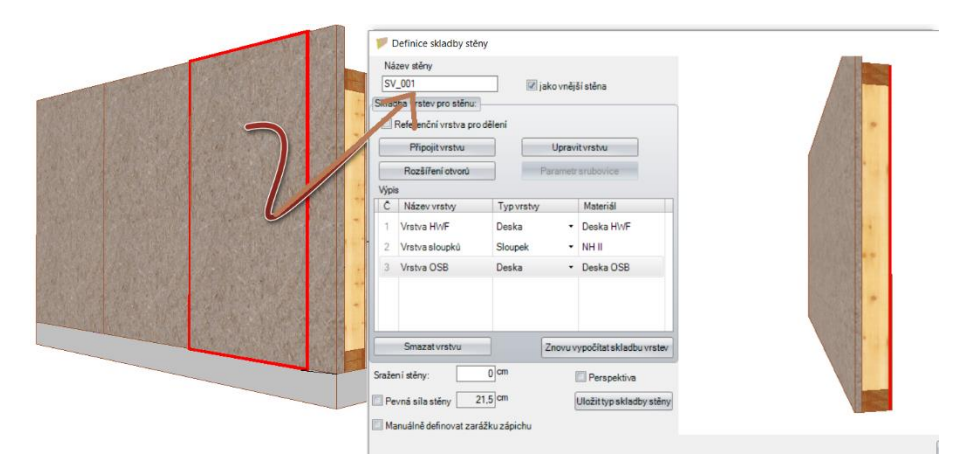

Pomocí této funkce máte možnost uložit skladbu stěny, která je vytvořena jako stěna v projektu, ve kterém pracujete.

## *Vizualiace madla dveří*

#### Tuto funkci najdete pod: **Sěny/Okna/dveře/Dveře**

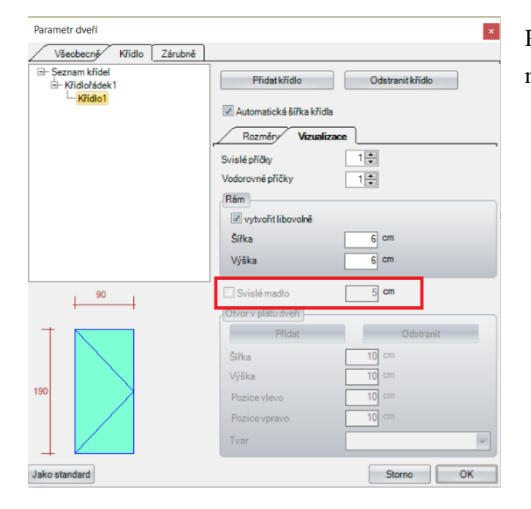

Pro lepší vizualizaci dveří máte možnost vytvořit kování dveří a to s možností vložení madla s požadovanou délkou.

## *Vizualizace oken a dveří jako "otevřené"*

Tuto funkci najdete pod: **Pod stěny/Okna/dveře/dveře**

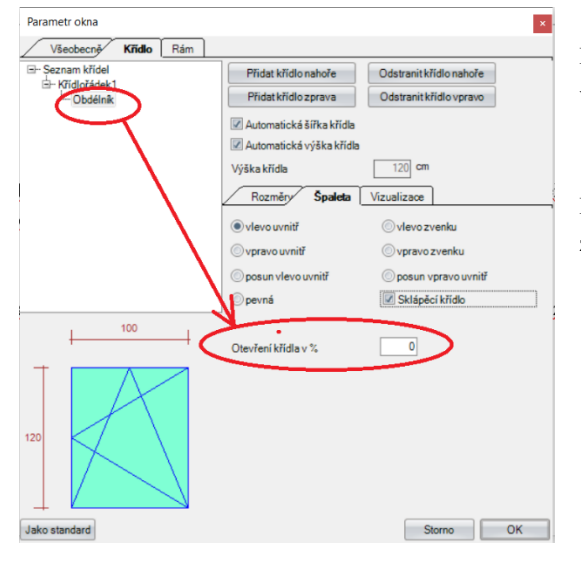

Pro ještě lepší zobrazení a vizualizaci je nyní možné křídlo oken a otvor dveří viditelně otevřít zadáním v procentech.

Pro toto zadání je nutné nejprve nakliknout vlevo přímo křídlo a poté máte možnost zadat otevření v %.

#### *Vizualizace dveří s dodatečným proskleným prvkem*

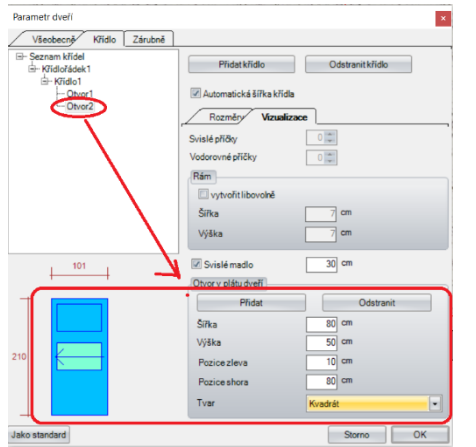

Tuto funkci najdete pod: **Stěny/Okna dveře/Dveře**

Pro ještě lepší zobrazení a vizualizaci je nyní možné až několik prosklených prvků a to různých forem a na nejrůznější místa.

Pro toto zadání je nutné nejprve nakliknout vlevo přímo křídlo, do kterého má být daný prvek vložen.

#### *Trojúhelníkové okno se zadáním úhlu*

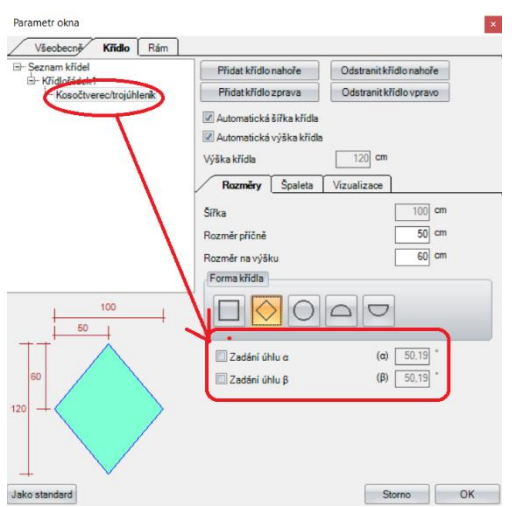

Tuto funkci najdete pod: **Stěny/Okna/dveře**

Nyní máte možnost definovat trojúhelníková okna na základě zadání úhlu alfa a beta.

Pro toto zadání je nutné nejprve nakliknout vlevo přímo křídlo, do kterého pak můžete definovat úhel.

#### *Rozšíření a vylepšení funce přizpůsobení mnohoúhelníku stěny*

Tuto funkci najdete pod: **Stěny/Úpravy mnohoúhelníku**

#### *Posunout část hrany mnohoúhelníku*

Pomocí této funkce je možné upravit část hrany masivní nebo vícevrstvé stěny (viz. Obrázek)

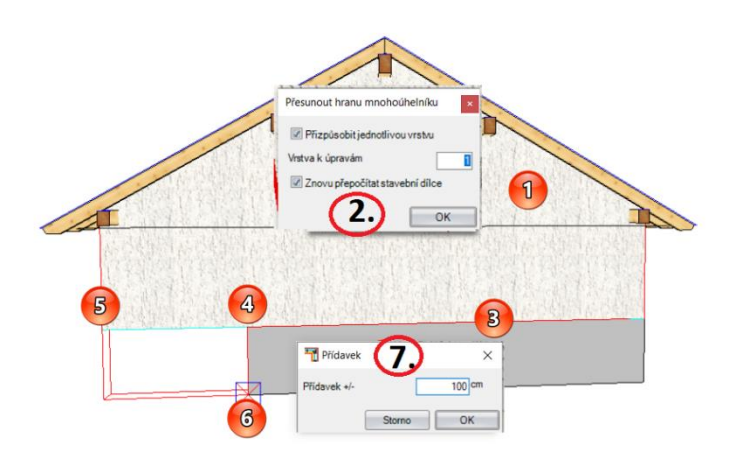

#### *Zaříznout hranu mnohoúhelníku na určité úrovni*

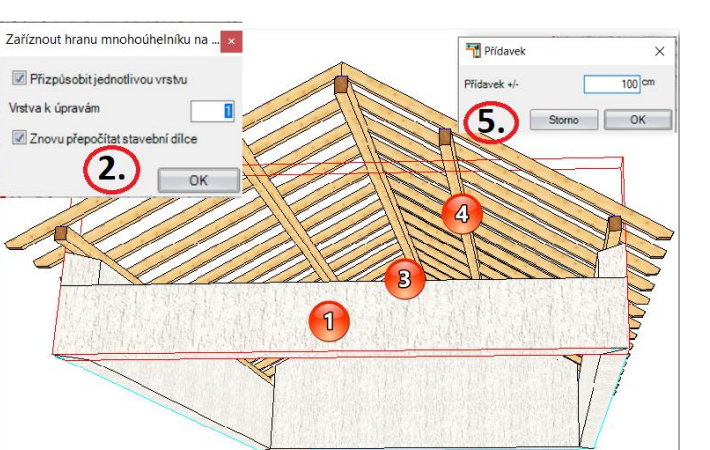

#### 1. Kliknout na stěnu

- 2. Dále se otevře výběrové okno, kde máte možnost zvolit zda chcete pouze jednu nebo více vrstev stěny posunout a zda všechny stavební dílce, které jsou k dispozici mají být automaticky přepočteny
- 3. Výběr hrany, která má být upravena.
- 4. Definice počátečního bodu rozpětí hrany, která má být posunuta
- 5. Definice počátečního bodu rozpětí hrany, která má být posunuta
- 6. Určení směru a délky přesunutí
- 7. Na konec je nutné potvrdit myší zvolený výběr nebo jej v opačném případě opravit.
- 1. Kliknout na stěnu
- 2. Dále se otevře výběrové okno, kde máte možnost zvolit zda chcete pouze jednu nebo více vrstev stěny posunout a zda všechny stavební dílce, které jsou k dispozici mají být automaticky přepočteny
- 3. Výběr hrany, která má být upravena.
- 4. Zvolit úroveň, na které má být hrana upravena.
- 5. Ze zvolené úrovně je poté možné přidat/ubrat přídavek (v cm) pro lepší definici.

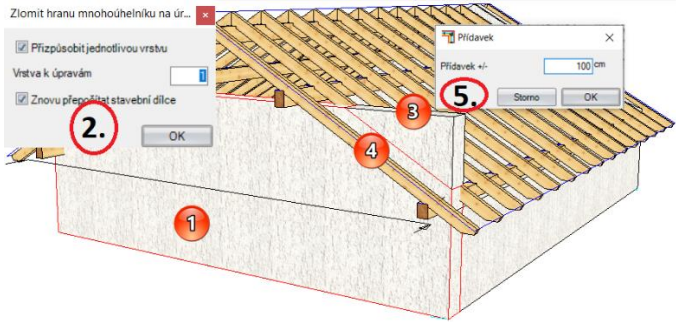

## *Zlomit hranu mnohoúhelníku na úrovni*

- 1. Kliknout na stěnuu
- 2. Dále se otevře výběrové okno, kde máte možnost zvolit zda chcete pouze jednu nebo více vrstev stěny posunout a zda všechny stavební dílce, které jsou k dispozici mají být automaticky přepočteny
- 3. Výběr hrany, která má být upravena.
- 4. Zvolit úroveň, na které má být hrana upravena
- 5. Ze zvolené úrovně je poté možné přidat/ubrat přídavek (v cm) pro lepší definici.

## *Vytvoření izolace*

Tuto funkci najdete pod: **Stěny/Úprava**

Existují tři možné varianty jak vytvořit izolaci a to pomocí funkce: Vytvořit izolaci do aktivního stavebního patra/ Vytvořit izolaci / Vytvořit izolaci do libovolného mnohoúhelníku.

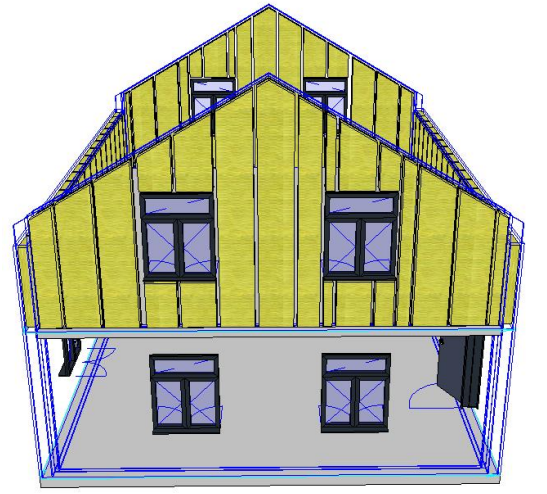

#### *Vytvořit izolaci do aktivního stavebního patra*

U této funkci dojde k automatickému rozpoznání všech stěn v aktivním stavebním patře a následnému vyplnění všech sloupkových konstrukcí pomocí plochy s izolací.

#### *Vytvořit izolaci*

U této funkce jednoduše zvolíte myší, které stěna má být vyplněna pomocí izolace. Stejným způsobem můžete vytvořit i izolaci do střešní plochy. Dále je možné zvolit i kompletní plochu krovu, kdy plocha izolace bude rozdělena na základě dělení krokví.

#### *Vytvořit izolaci do libovolného mnohoúhelníku*

Pomocí této funkce vytvoříte izolace nejen u stěn a střešních ploch ale i do poloh trámování atd.

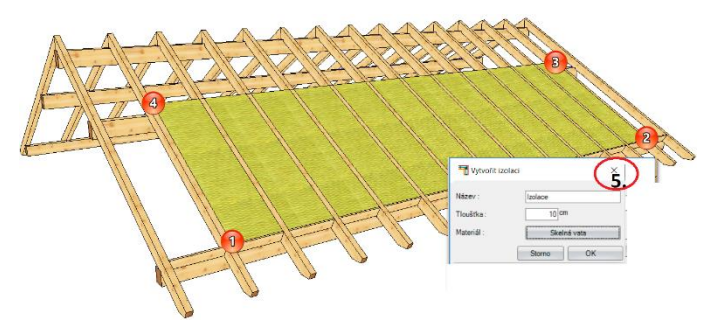

U libovolně definovatelného mnohoúhelníku je nejprve třeba určit první plochu, do které má být izolace vytvořena. V příkladu je plocha vytvořena pomocí vyznačení bodů 1 až 4. Na konec dojde k potvrzení výběru pravým tlačítkem myši. V 5 kroku se otevře okno, kde máte možnost zadat název, materiál a tloušťku pro vytvořenou plochu. Ta se později zobrazí v seznamu materiálu.

## *Podélné rozdělení desky*

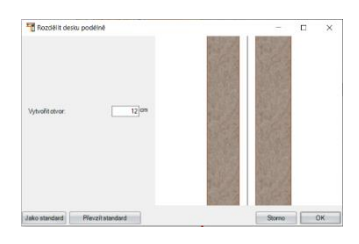

Tuto funkci najdete pod: **Stěny/Úprava/Rozdělit desku podélně**

Nyní je možné pro dělení stěn využívat i libovolně vytvořené pomocné čáry.

#### *Zadání stěny*

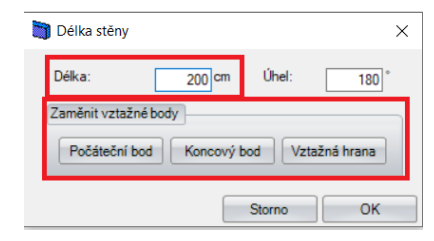

Tuto funkci najdete pod: **Vložit/stěny**

Dialog pro zadání stěny (jednoduché, rovnoběžné, pravoúhlé, pod úhlem) byl nyní rozšířen o možnost zadání délky a definice vztažného bodu.

## *Přizpůsobit stěnu střeše*

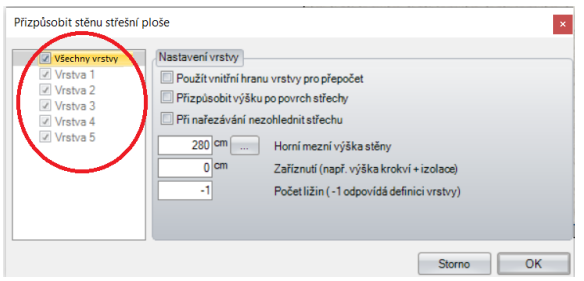

#### Tuto funkci najdete pod: **Stěny/Stěny/Přizpůsobit stěnu střeše**

U skladby stěny je nyní možné přizpůsobit každou jednotlivou vrstvu, přičemž každá vrstva může mít nejrůznější parametry pro ořezání. Další možností je, že pakliže mají některé vrstvy stejný charatek přizpůsobení se krovu, je možné je najednou ořezat (Vložit háček u vrstev, které mají mít stejné vlastnosti). Poslední možností je pak vložit háček u všech vrstev a tím dojde ke stejnému definování všech vrstev najednou.

## *Upravení vyhodnocení desek*

Nyní jsou desky, které mají nějaké zvláštní formy nejdříve patřičně rozděleny a poté dojde k vyříznutí jejich otvoru. Tím dojde k lepšímu vyhodnocení seznamu materiálu.

#### *Automatické přizpůsobení se prahu a rámu u štítových stěn*

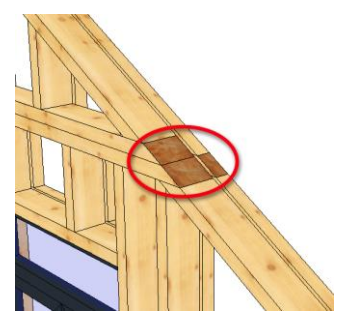

Jak je zobrazeno na obrázku jsou nyní prahy a rámy u štítových stěn automaticky ořezány.

## **PLÁN**

#### *Zkopírování 2D výkresu*

#### Tuto funkci najdete pod: **Okno/Zkopírovat 2D náhledy**

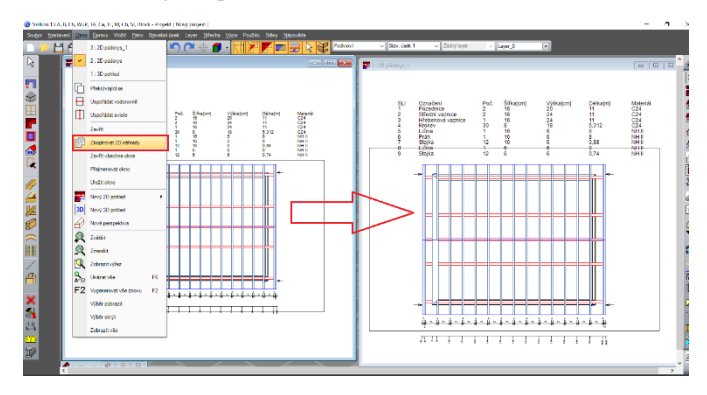

Nyní je možné vytvořené 2D výkresy s vytvořenými texty a kótami zkopírovat.

Aby jste mohli 2D výkres zkopírovat je třeba jít do výkresu, který chcete zkopírovat a potom zvolit funkci nahoře v liště pod **Okno/Zkopírovat 2D náhledy.**

### *Informační razítko pro plocha/obvod*

Tuto funkci najdete pod: **Vložit/Text/popis**

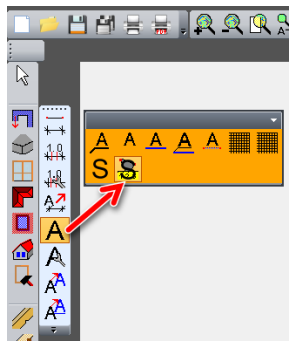

Nyní je možné obvod ploch nebo přímo plochy nejrůznějších stavebních dílců vložit ve formě informačního razítka.

Kliknutím pravým tlačítkem myši na ikonu informačního razítka dojde k otevření dialogu pro nastavení. Další možností jak dialog otevřít je přes **Nastavení/Legendy/Informační razítko pro plochu/obvod.**

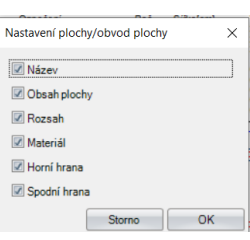

#### *Vícenásobný výběr u výkresů stěny a stavebních dílců*

Tuto funkci najdete pod: **Okno/Nový 2D pohled/ Výkres stěny**

**Výkres stavebního dílce**

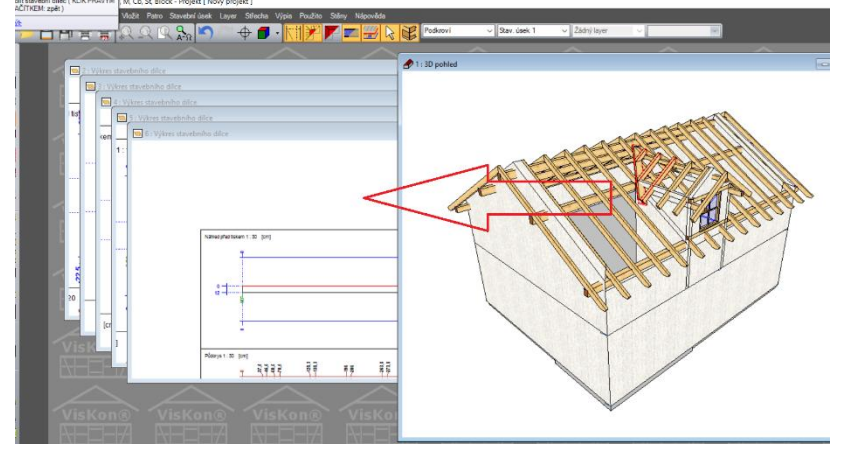

Pakliže chcte vytvořit více 2D výkresů pro stěnu nebo jednotlivý stavební dílec, můžete přímo po zvolení funkce pomocí funkce Shift přejít do vícenásobného výběru. (Nejprve kliknete na Okno/Nový 2D pohled/např. Výkres stavebního dílce – pak tlačítko Shift a prvky, ze kterých chcete mít výkres)

## *Přesunutí 2D prvků do popředí nebo do pozadí*

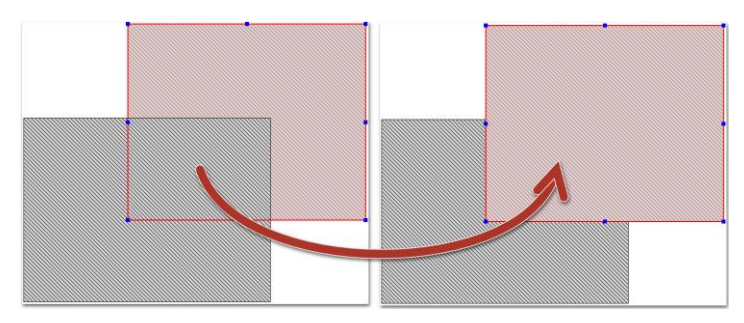

Poté co je 2D objekt aktivní, je možné jej pomocí kontextového menu posunout buď do popředí nebo do pozadí.

## *Řetězové kóty uložit jako 2D prvek*

Ve výřezu detailu z plánu jsou nyní řetězové kóty zrušeny a jsou ukládány jako linie a texty spolu s 2 prvky.

### *Upravení měřítka u obrázků*

Tuto funkci najdete pod: **Výběr 2D objektů na základě pole**

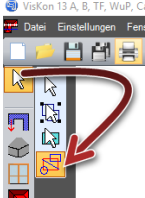

Nyní je možné 2D obrázky upravovat pomocí zadání jejich měřítka.

K tomu je nutné aktivovat obrázek pomocí funkce: **Výběr 2D objektů na základě pole**. Poté kliknutím pravým tlačítkem myši se zobrazí dialog, kde je možné zadat požadované měřítko.

#### *Změna 2D objektů s dodatečným zadáním parametru*

2D objekty se nyní nechají změnit i pomocí klávesy F4 pomodí dialogu pro zadání parametrů.

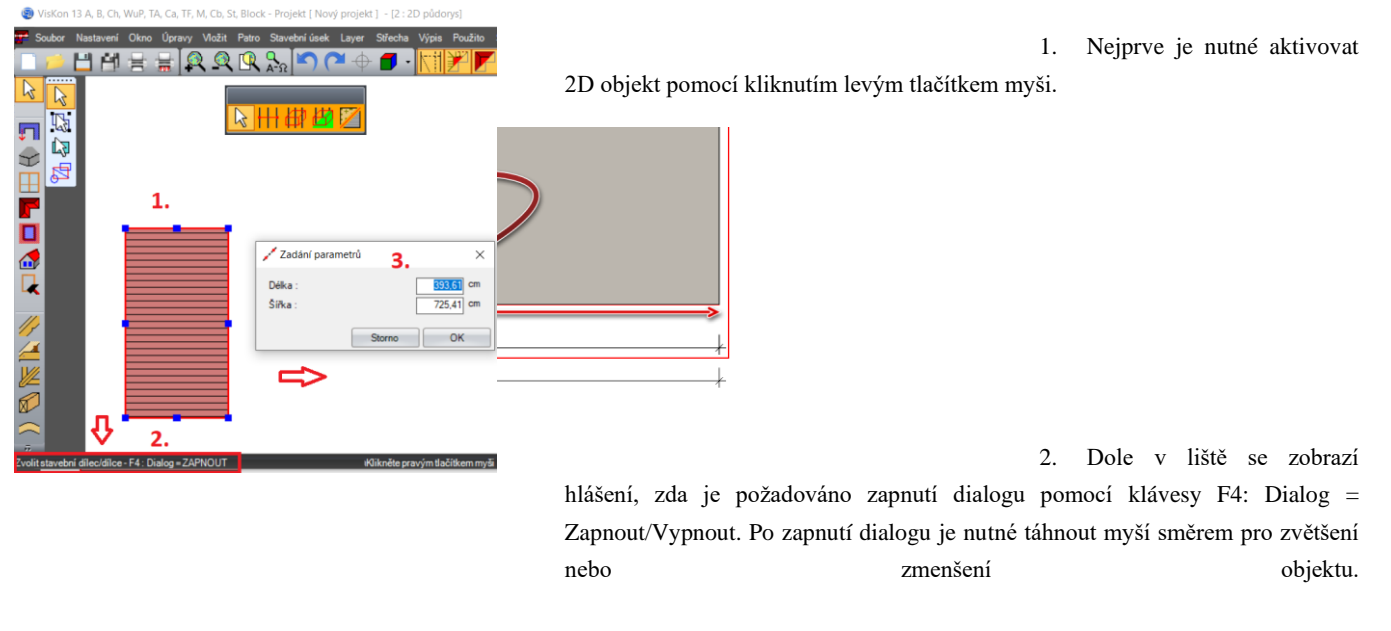

3. U zapnutého dialogu se následně zobrazí dialog pro zadání přesných parametrů.

#### *2D makra s možností otáčení a funkcí pro změnu měřítka*

Nyní je možné makra ve 2D lépe umístit pomocí funkce pro otáčení a zoomování.

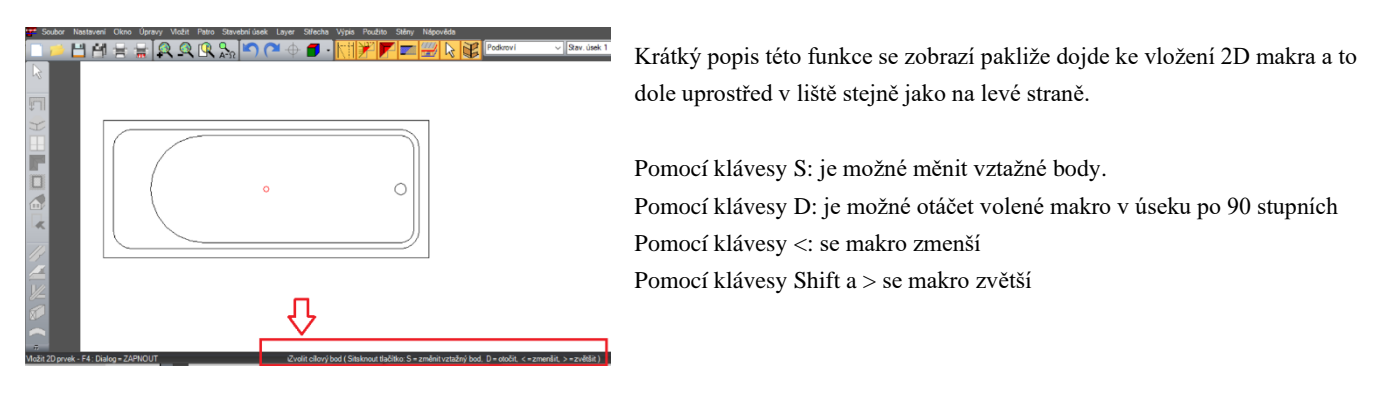

#### *Novinky ve výkresu stěny*

#### *CNC očíslování*

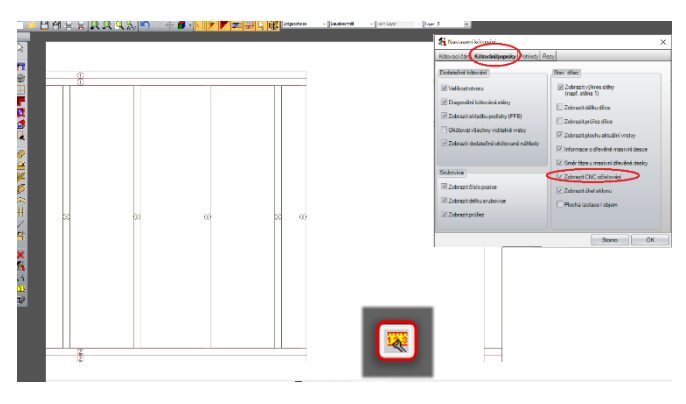

#### Tuto funkci najdete pod: **Nastavení/Kótování/Výkres stěny**

Nyní je možné vložení nastavení CNC očíslování pro výkres stěny a to pod funkcí **Nastavení/Kótování/Výkres stěny** stejně jako kliknutím na ikonu vpravo v liště dole.

#### *Automatické kótování uhlopříček stěn*

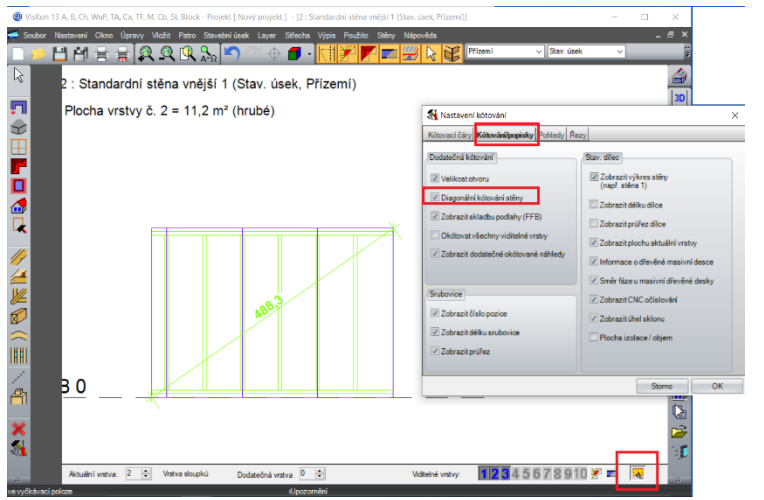

Tuto funkci najdete pod: **Nastavení/Kótování/Výkres stěny**

Nyní je možné nastavení automatického okótování uhlopříček nejrůznějších systémů skladeb stěn.

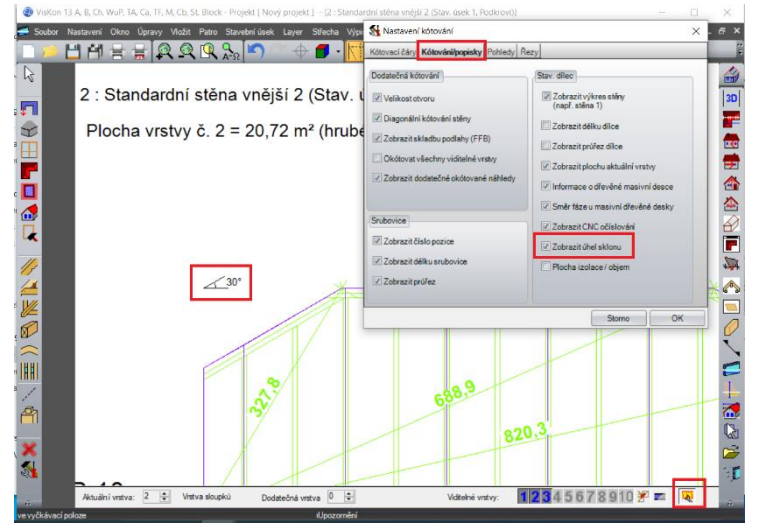

#### *Automatické zobrazení úhlu*

Tuto funkci najdete pod: **Nastavení/Kótování/Výkres stěny**

U výkresu stěn, které jsou zaříznuté šikmo je nyní možné přímo v zaříznuté oblasti automatické zobrazení úhlu.

#### *Kótování dodatečné vrstvy se stavebními dílci*

#### Tuto funkci najdete pod: **Nastavení/Kótování/Výkres stěny** .<br>VisKon 13 A, B, Ch, WuP, TA, Ca, TF, M, Cb, St, Block - Projekt [ Nový projekt ] - [2 : Standardní stěna vnější 2 (Stav. úsek 1, Podkroví)]  $\Box$  $Soubor$  $H H \equiv \frac{1}{2} |\mathcal{Q}_1 \mathcal{Q}_2 \mathcal{Q}_3|$  $\blacksquare$   $\triangleright$   $\triangleright$  $\beta$ ≜  $|3D$  $\frac{1}{2}$  $\overline{\mathbf{0}}$  $\left\lfloor \frac{\mu}{2} \right\rfloor$ 12345678910 罗三 零 Aktuální vrstva: 2 ÷

Pakliže je automatické kótování aktuální vrstvy nedostačující, je možné pomocí funkce dodatečné vrstvy zvolit druhou vrstvu pro kótování.

#### *Libovolná definice kotovacích čar*

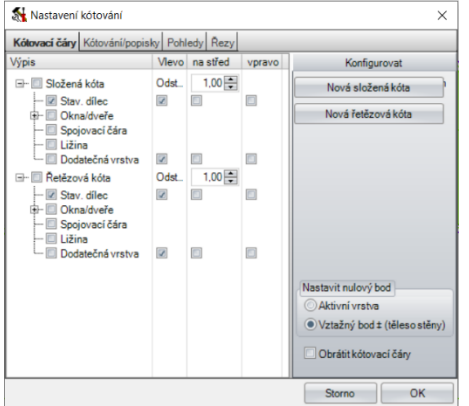

Tuto funkci najdete pod: **Nastavení/Kótování/Výkres stěny**

V tomto okně je možné libovolně definovat, jaký typ kótovacích čar má být využíván stejně jako jejich počet. Dále je možné každé kótovací čáře určit, jaký stavební prvek má okótovat.

#### *Rozšíření škály šrafování*

Tuto funkci najdete pod:

#### **Vložit/2D objekty (poté v liště kliknutí pravým tlačítkem myši na požadovaný 2D prvek)**

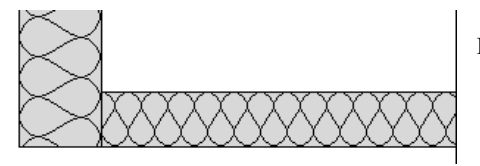

K dipozici jsou nové typy šrafur, které je možné dynamicky přizpůsobit velikosti objektu.

### *Výkres vikýře*

#### Tuto funkci najdete pod: **Okno/Nový 2D pohled/Výkres vikýře**

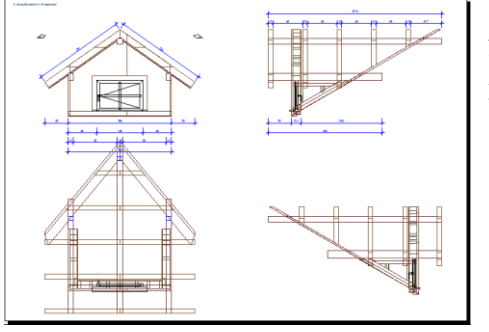

Nyní dochází k přehlednému vytvoření výkresu vikýře s náhledem z čela, bokorysy a půdorys a to včetně kompletních kótování.

#### *Seznam materiálu se zobrazením zahrnutých stavebních dílců*

Tuto funkci najdete pod: **Výpis/Výpis všech seznamů /ve Viskalku**

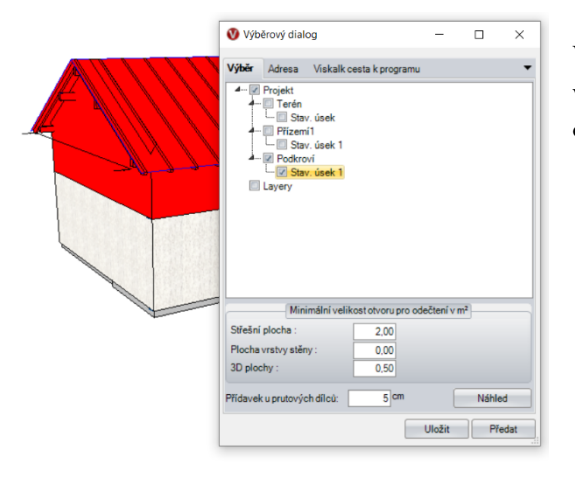

Ve výpisu seznamů /ve Viskalku dochází nyní k rozlišení stavebních dílců dle toho, v jakém patře, stavebním úseku či layeru se nacházejí. Po nakliknutí příslušného odvětví se postižené stavební prvky v pozadí zobrazí červeně.

#### *Seznam materiálu rozšířen o seznam přířezů stěn*

Tuto funkci najdete pod: Výpis/Výpis všech seznamů (pod "Seznam přířezů stěn")

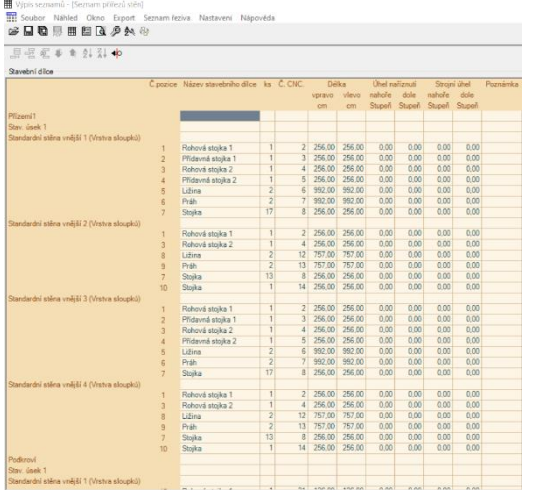

Zde se jedná o seznam, ve kterém jsou nalistovány všechny stavební dílce, které patří vždy k jednomu typu stěn.

## **PŘEDÁNÍ NA CNC STROJE**

#### *Předání na stroj Weinmann kompletní stěny (WuP)*

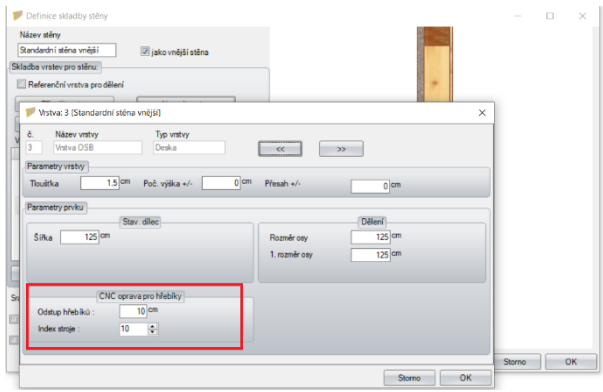

Nový formát pro předání na Weinmann stroje se WuP. Z tohoto důvodu převezmeme tento název. Strojům, které načítají tento formát je nyní možné definovat rozestup hřebíků a zohlednit index pro stroje při předání desek.

#### Příručka VisKon novinky V13

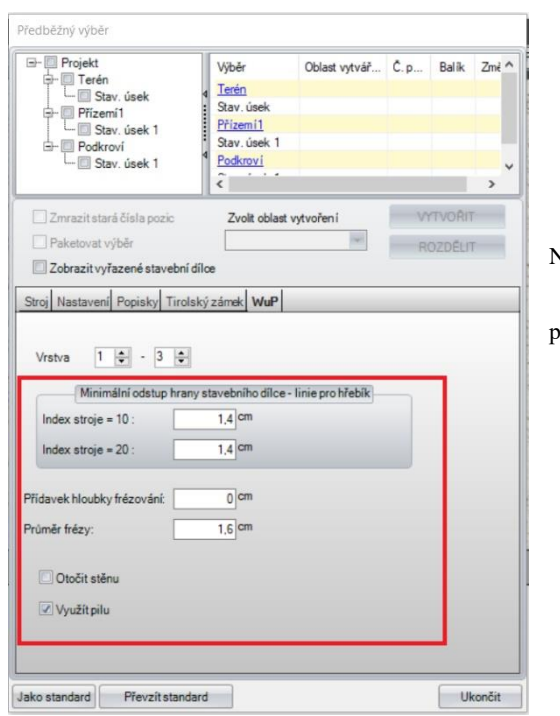

Na obrázku výše je možné nastavit rozestup hřebíků a index

pro stroje ve vícevrstvé skladbě.

Na tomto obrázku jsou viditelná nová nastavení pro WuP.

## **VÝSTUPY**

#### *Import DXF*

- Import DXF byl rozšířen o 3D texty pro 3D náhled.
- U importu do 3D je nyní pro každý DXF layer pro lepší přehled automaticky založen nový stavební úsek.
- Při importu je nyní možné libovolně předdefinovat velikost písma
- Pro lepší práci s importovanými DXF daty je nyní možné definovat minimální délku čar, které jsou importovány. To umožní redukci nepotřebných množství importovaných dat.

## **OSTATNÍ**

#### *Použití vlastností pohledů*

Tuto funkci najdete pod: **Nastavení/Vlastnosti pohledů**

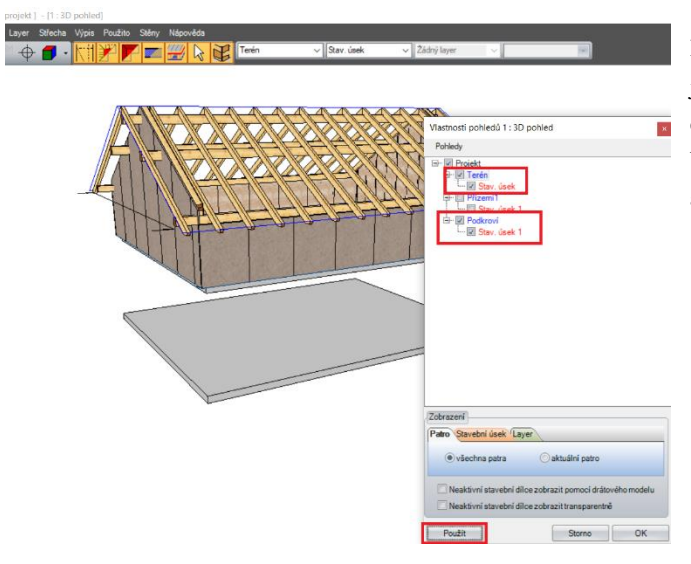

Pakliže jsou některé stavební úseky, patra nebo layery vypnuté/zapnuté je nyní možné pomocí této upravené funkce ihned v pozadí vidět, která data a úpravy jsou aktuální. Tím je ihned viditelné, pro které části mají být využívané funkce provedeny. Jednoduše zaháčkovat, co chcete vidět a výběr potvrdit funkcí "Použít".

## *Popisky ve 3D náhledu*

Tuto funkci najdete pod: **Nastavení/popisky**

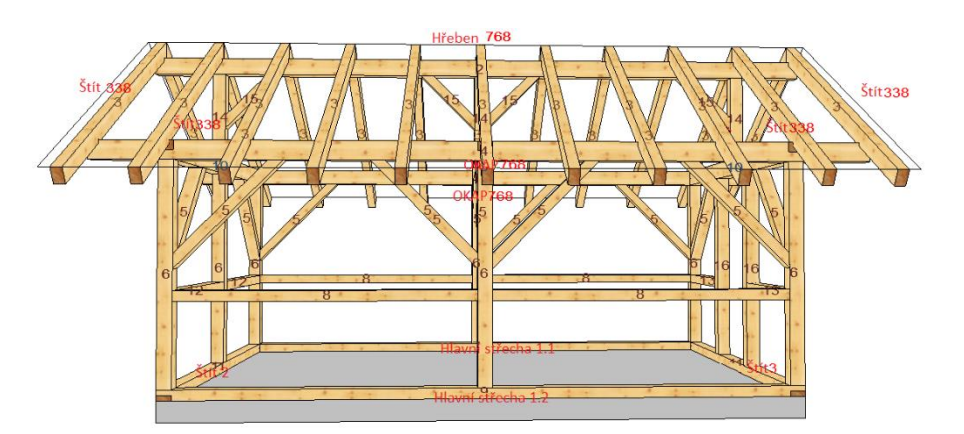

- Do 3D náhledu je nyní možné zobrazit
- CNC čísla
- Čísla položek v seznamu řeziva
- CNC čísla ocelových nosníků
- CNC texty
- 3D body
- Délky hran krovu
- Názvy částí krovu
- Názvy stěn

#### *Možnost vytvoření základové desky na základě stěn*

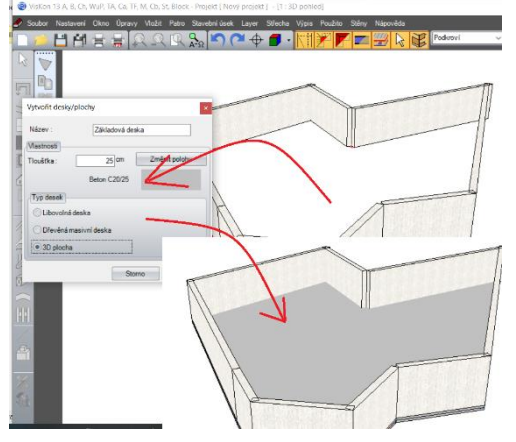

Tuto funkci najdete pod: **Vložit/Deska/plocha/Vytvořit základovou desku na základě stěn**

Nyní je možné na základě půdorysu, který je tvořen stěnami vytvořit potřebnou základovou desku.

Po výběru této funkce: Naklikněte libovolnou stěnu. Následně se otevře dialog pro zadání "Vytvořit desky/plochy". Poté co se vloží parametry a kompletní nastavení se potvrdí s OK, dojde k vytvoření nové základové desky na základě vytvořených stěn.

### *Ocelové spoje se zadáním zarážky*

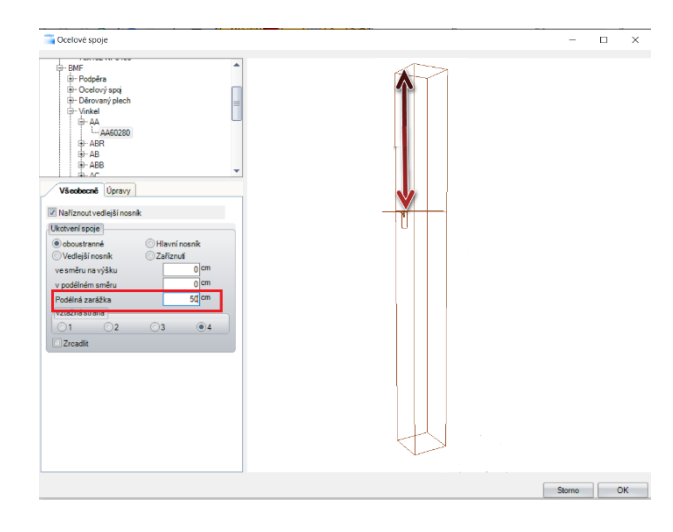

#### Tuto funkci najdete pod: **Vložit/Ocelové dílce/Vložit ocelové spoje**

Nyní je možné vložit "podélnou zarážku" ocelovým spojům, čímž se dosáhne zohlednění určité pozice přeplátovaných protilehlých stavebních dílců.

## *Správa pro patra nyní i bez střešního průvodce*

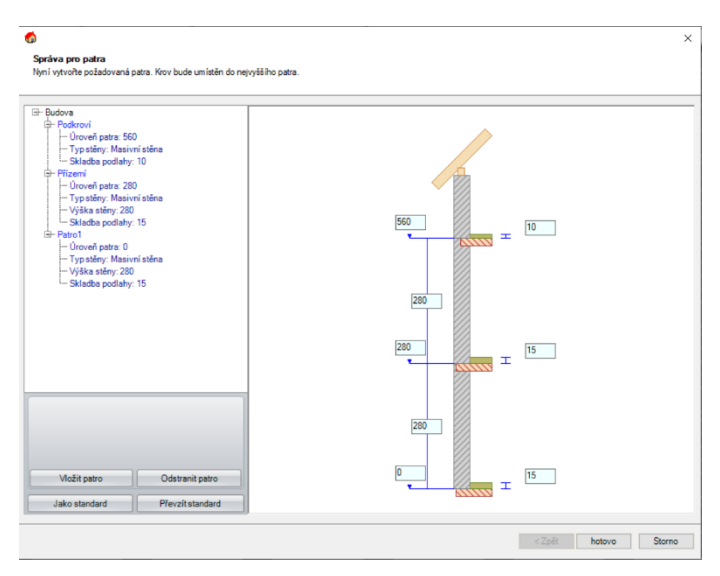

Tuto funkci najdete pod: **Soubor/Nový projekt**

Pakliže není při založení projektu průvodce pro krov aktivován, dochází přesto ke spuštění správy pro patra, kde je pohodlně možné všechna patra přehledně připravit.

Pakliže k projektu není nutné rozdělení do pater, zrušíte zadání kliknutím funkce "storno". Tím dojde k přeskočení zadání pro patra a projekt se bude pohybova v přízemí na úrovni 0.

### *Data projektu*

Tuto funkci najdete pod: **Nastavení/Data projektu**

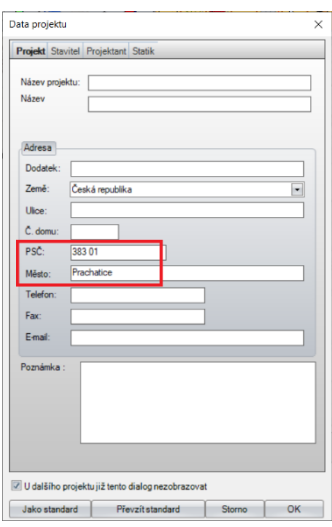

V dialogu pro data projektu se nyní zobrazuje pro zadání PSČ automaticky město nebo po zadání města automaticky PSČ.

#### *Rozšířená funkce selektování/značení na základě atributů*

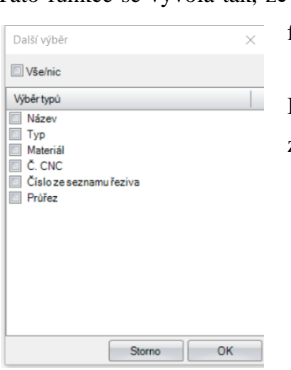

Tato funkce se vyvolá tak, že se označí nějaký stavební dílce – ten se zobrazí červeně. Pak kliknutí pravým tlačítkem myši a zde se zvolí funkce – Další výběr na základě atributů.

> Pomocí této funkce se mohou označit stavební dílce, které mají stejný název, typ, materiál, CNC číslo, číslo ze seznamu řeziva nebo stejný průřez.

## *Vložit nulový bod*

Tato funkce se vyvolá tak, že se klikne pravým tlačítkem na funkci "Nastavit bod pro zobrazení".

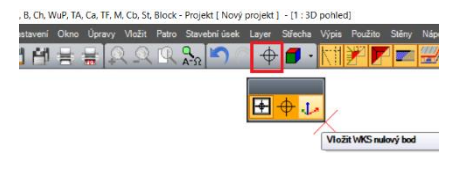

Touto funkcí můžete nakliknout jakýkoliv bod ve VisKonu a ten bude v zadání systému programu Viskon působit jako nulový bod. Toto posunutí bude fungovat pouze ve směru os X a Y. Koordináty pro osu Z budou zachovány. Tato funkce je pak zajímavá pro veškerá importovaná data do VisKonu. Posunutí funguje tedy v X/Y a Z zůstává zachováno.

### *Vyříznutí a otvory u desek*

#### Tuto funkci najdete pod: **Vložit/Desky/plochy/Vytvořit otvory**

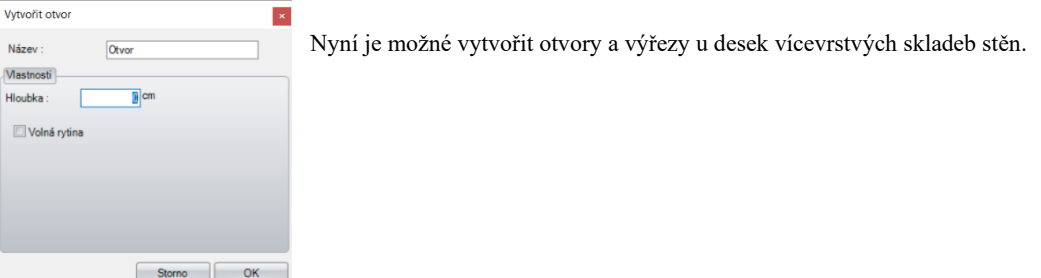

#### *Vrtání s výběrem stavebního dílce*

Tuto funkci najdete pod: **Úpravy/Strojní jednotky/Volné vrtání**

Pakliže nechcete vytvořit vrtání u všech stavebních dílců, máte možnost nyní volit stavební dílce pomocí klávesy F4

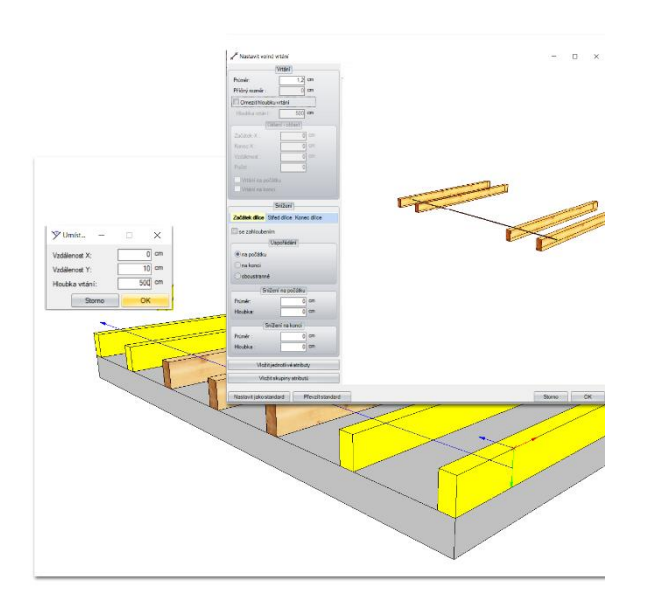

- 1. Zvolit funkci vrtání.
- 2. Krátce držet klávesu F4.

3. Pakliže má být navrtáno více stavebních dílců, je nutné stisknout vícenásobný výběr pomocí klávesy Shift a po zvolení všech potřebných dílců klávesou Shift opět výběr ukončit.

4. Důležité: Je nutné zadat hloubku vrtání, jinak nebudou zvolené dílce navrtány.

5. V následně otevřeném dialogu se definují potřebná nastavení a ty se poté potvrdí s OK. .

#### *Vytvořit dělené plochy pro určitý úsek*

Tuto funkci najdete pod: **Vožit/Desky/Plochy/Vytvořit dělené plochy pro určitý úsek**

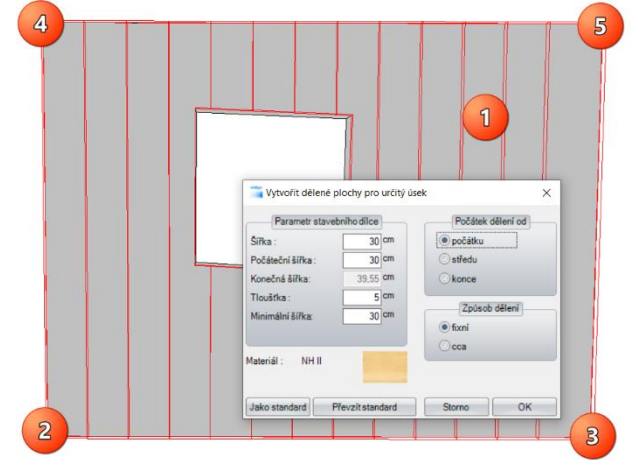

Funkci "Vytvořit dělené plochy pro určitý úsek" je možné použít u ploch jako základové desky, kontury stěn nebo 3D plochy.

- 1. Zvolit plochu
- 2. Počáteční bod referenční čáry
- 3. Koncový bod referenční čáry
- 4. Počáteční bod pro dělení úseků
- 5. Koncový bod pro dělení úseků

(Dělení ploch probíhá vždy pravoúhle k referenční čáře.)

### *Barva čáry popisného pole*

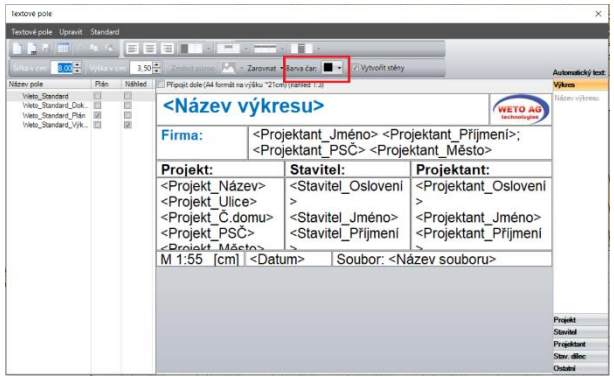

Tuto funkci najdete pod: **Nastavení/Formát listu/Správa textového pole**

Nyní je možné změnit barvu čáry textového pole. To je nápomocné např. v hlavičce u sestavení pánu, pakliže dojde k změně barvy hrany na bílo. Poté by bylo dobré eventuálně skrýt i stín, protože ten může překrývat hrany papíru.

## *Hoblování*

#### Tuto funkci najdete pod: **Úpravy/Strojní jednotky/Hoblování**

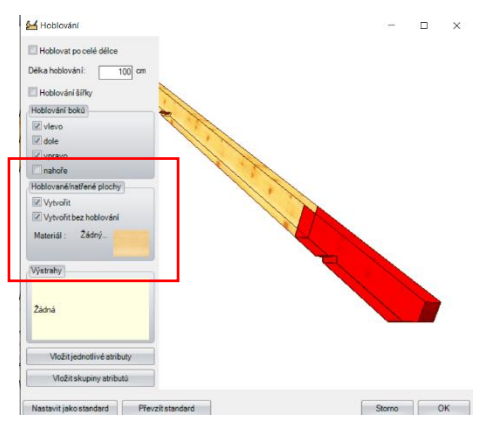

U funkce hoblování je nyní možné vytvořit určitou plochu hoblování. Tato možnost umožňuje lepší přehled oblasti, která je hoblovaná stejně jako dochází k vyhodnocení této plochy v seznamu materiálu 3D ploch.

Pakliže chcete projekt předat na CNC stroj a hoblování nemá být provedeno, zvolíte funkci "Vytvořit bez hoblování".

### *Optimalizace vizualizace textur*

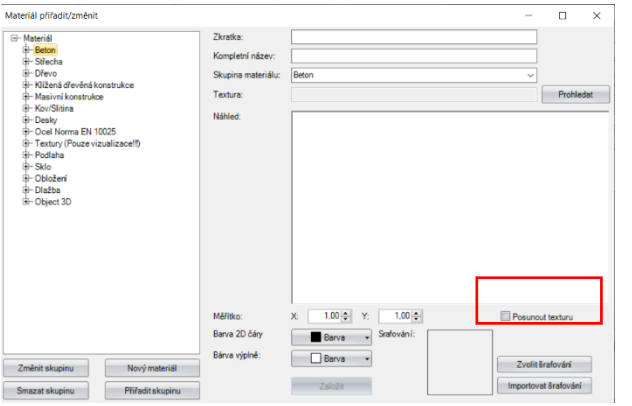

#### Tuto funkci najdete pod: **Nastavení/Materiál/Materiál přiřadit/změnit**

Pro lepší 3D náhled je nyní možné textury posunout. Tím se docílí lepší zobrazení např. dřevěných textur u krokví v oblasti, kde byli větve, protože tyto oblasti se neopakují vždy na jedné linii.

#### *Kompletní výběr barev pro stavební dílce a další plošné objekty*

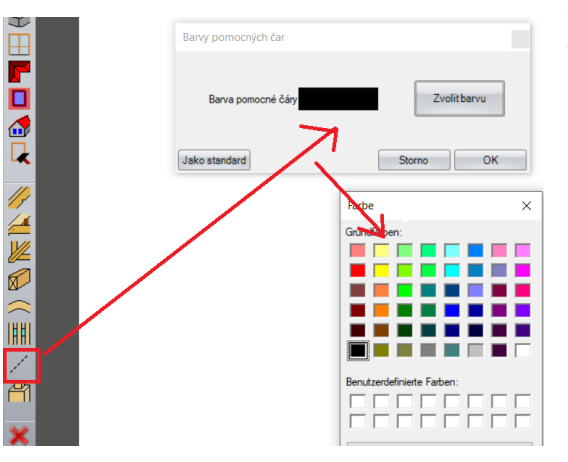

Nyní jsou opět podporovány všechny volitelné barvy pro pomocné čáry, stavební dílce a plošné objekty.

## *Vytvoření zarážky u čepů*

#### Tuto funkci najdete pod: **Úpravy/Strojní jednotky/Vytvořit čep/otvor pro čep**

Nyní je možné v dialogu pro čep vytvořit i zarážku.

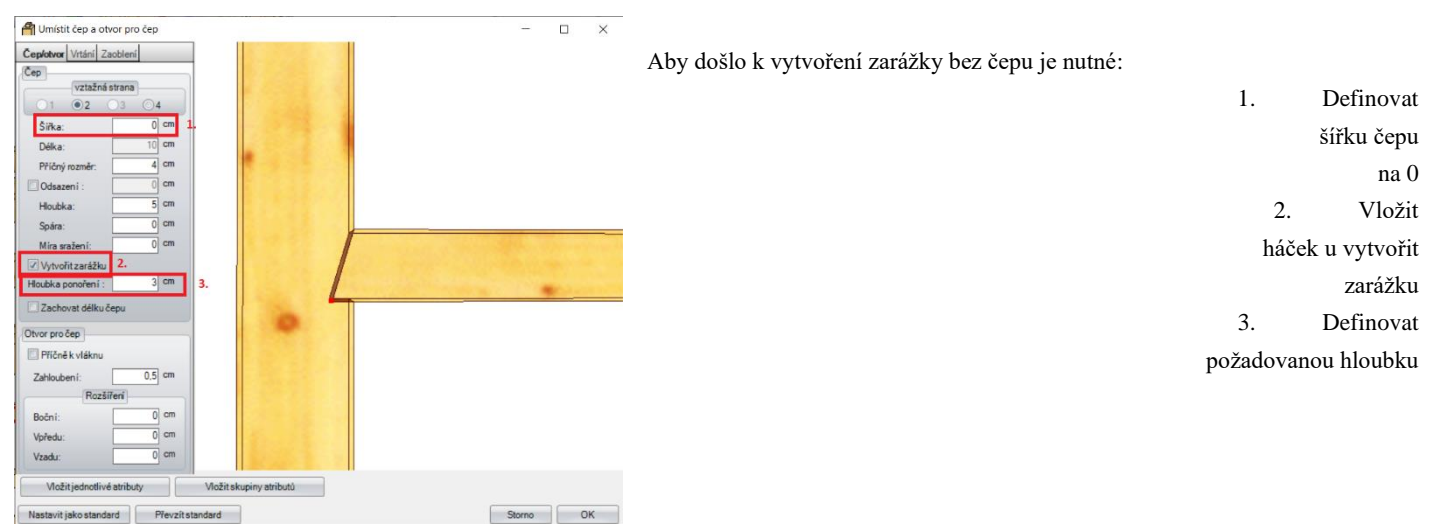

#### *Vymazání pomocných čar, které jsou delší, nebo kratší než přednastavená hodnota.*

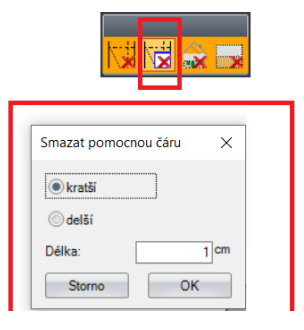

Tuto funkci najdete pod: **Úpravy/Smazat/Smazat pomocné čáry**

Nyní je možné nechat automaticky smazat pomocné čáry, které překračují nebo nedosahují přednastavanou délku.

#### *Exportovat nebo importovat standardní nastavení verze*

Tuto funkci najdete pod: **Nápověda/Uložit a načíst standard**

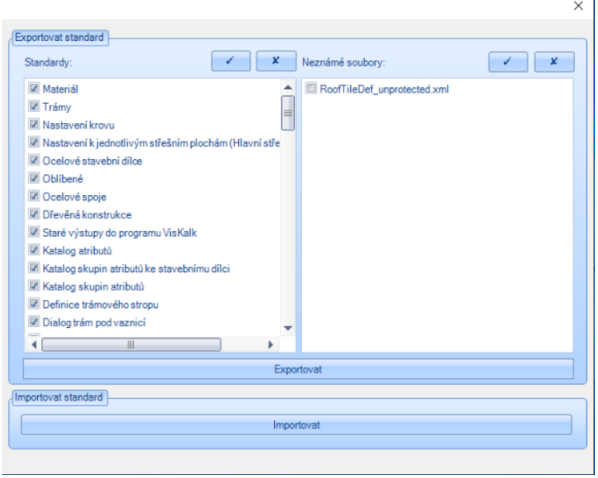

V tomto výběrovém okně máte možnost volby požadovaných standardních nastavení, která chcete exportovat do jiného VisKon sytému.

#### *Nalistování volně vytvořených otvorů v seznamu materiálu stěn*

V seznamu materiálu dřevěných stěn jsou nyní zohledněny a nalistovány i volně vytvořené otvory.

#### *Změna načtených objektů na jednotlivé mnohoúhelníky*

Aby jste tuto funkci mohli využít je třeba kliknout na patřičný objekt pravým tlačítkem myši a zvolit funkci "**Upravit objekty ploch**". Poté se nalistují možnosti: **Změnit měřítko objektů/ Měnit měřítko objektů na základě referenční délky/ Obrátit objekty/ Zrušit 3D objekt ploch.**